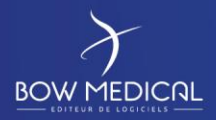

# INSTALLATION DU SERVEUR D'INTERFACE

Mise en place du logiciel Diane

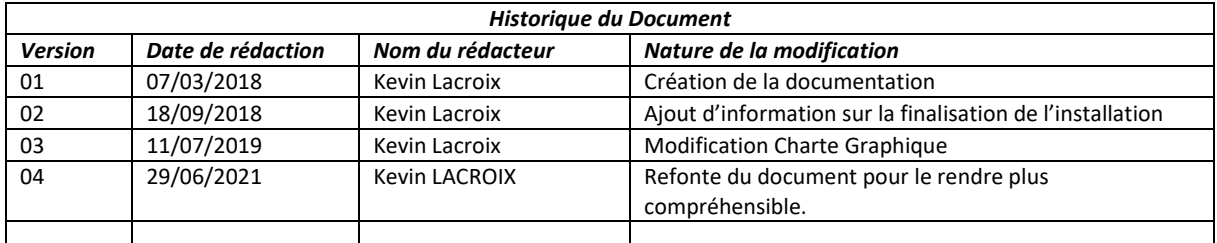

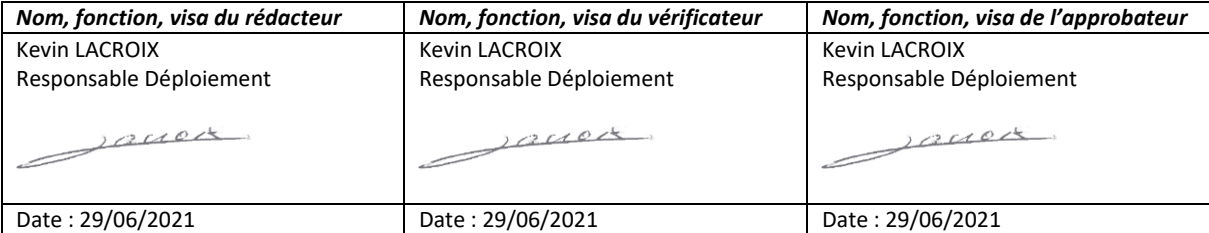

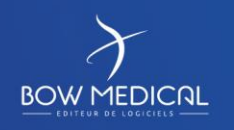

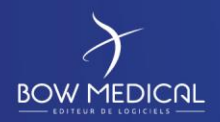

## Sommaire

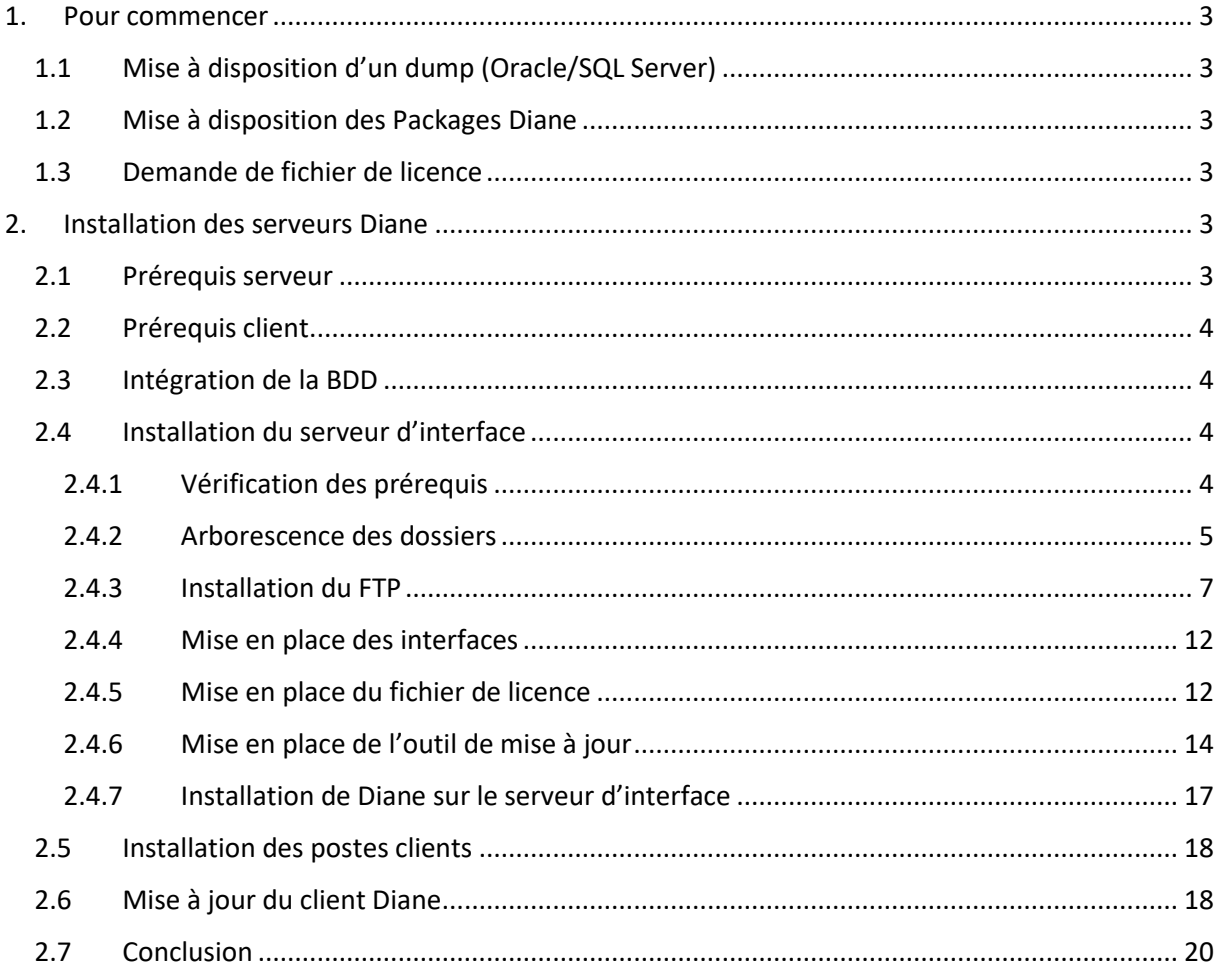

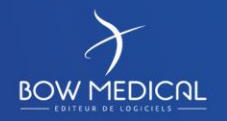

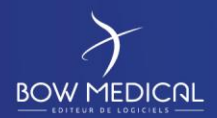

## **1. Pour commencer**

## **1.1 Mise à disposition d'un dump (Oracle/SQL Server)**

Un dump d'une base est transmis par BOW MEDICAL au client. Ce dump contiendra une première configuration de Diane et sera en lien avec le SGBD souhaité par le client (Oracle ou MSSQL).

## **BOW MEDICAL ne prend pas à sa charge la sauvegarde et l'administration des bases de données clientes.**

## **1.2 Mise à disposition des Packages Diane**

Chaque nouvelle version pourra être mis à disposition pour le client en fonction de ses besoins.

Chaque version contiendra 4 packages :

- Le DianePackage
- Le ConvertBD
- Le DiaTools
- Le DiaInterf

Nous reviendrons plus tard sur l'utilité de chacun.

#### **1.3 Demande de fichier de licence**

Chaque nouvelle installation d'un établissement devra nécessiter un mail à notre équipe (deploiement@bowmedical.com).

Le message devra contenir la commande (ou à minima son numéro) en lien avec l'établissement et le nom de l'établissement à indiquer dans la licence.

## **2. Installation des serveurs Diane**

#### **2.1 Prérequis serveur**

Nous vous invitons à prendre en considération la documentation de prérequis serveur.

Nous vous conseillons vivement de suivre la configuration **recommandée**.

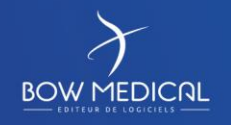

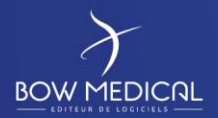

## **2.2 Prérequis client**

Nous vous invitons à prendre en considération la documentation de prérequis client.

Nous vous conseillons vivement de suivre la configuration **recommandée**.

### **2.3 Intégration de la BDD**

Le dump de la base d'origine ne fera pas plus de 100 MB.

- Dans le cas de l'utilisation d'un système de gestion de base de données ORACLE, il sera nécessaire de créer un tablespace nommé "DIANE\_T" d'environ 6 GB extensible automatiquement et non limité en taille maximale, ainsi qu'un utilisateur SYSDIANE ayant pour mot de passe : azt3x23hp27
- Dans le cas de l'utilisation d'un système de gestion de base de données MSSQL, il sera nécessaire de créer un compte utilisateur SYSDBA disposant du mot de passe : azt3x23hp27 Ce compte devra être administrateur de la BDD Diane. Il faudra également activer les services « SQL Server Browser », « Agent SQL Server » et s'assurer que le protocole TCP/IP de SQLEXPRESS est activé.

Nous conseillons une sauvegarde quotidienne et une rétention sans limite de temps, pas d'épuration dans le temps. La croissance prévisionnelle est de l'ordre de 500KB par jour / par box de réanimation.

Note importante concernant le format de date : Veillez à bien définir le format de date de la base de données au format français :

- Pour Oracle : NLS\_DATE\_FORMAT=DD/MM/RR
- Pour SQL Server : Il s'agit du format de date défini dans les paramètres régionaux du serveur hébergeant la base de données. Le format doit être dd/mm/yyyy.

## **2.4 Installation du serveur d'interface**

#### **2.4.1 Vérification des prérequis**

Normalement si vous avez bien suivi les prérequis du serveur, vous devriez avoir à votre disposition les éléments suivants :

- Un serveur qui dispose de deux partitions. Une pour le système, une pour le stockage.
- Un serveur qui dispose d'un client SGBD en 32 bit (si cela est nécessaire, oracle par exemple)
- Que la base de données soit bien intégrée dans le SGBD et qu'elle soit accessible depuis le serveur d'interface.
- Que le serveur dispose de Word, de PDFCreator, d'un lecteur de PDF et idéalement de NotePad++ pour faciliter le traitement des logs en cas de besoin.
- Que les dossiers Diane soient exclus des vérifications de l'anti-virus, pare-feu.
- Que vous disposiez d'une session administrateur pour la suite des opérations.

Une fois l'ensemble des points précédents vérifiés, nous allons pouvoir débuter la configuration du serveur.

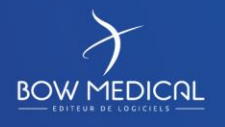

### **2.4.2 Arborescence des dossiers**

Votre serveur doit logiquement disposer de deux disques durs. Il est conseillé de conserver la partition système (dans notre exemple C:) pour l'installation des logiciels et d'utiliser la seconde partition (dans notre exemple D:) pour le stockage des différents éléments liés à Diane.

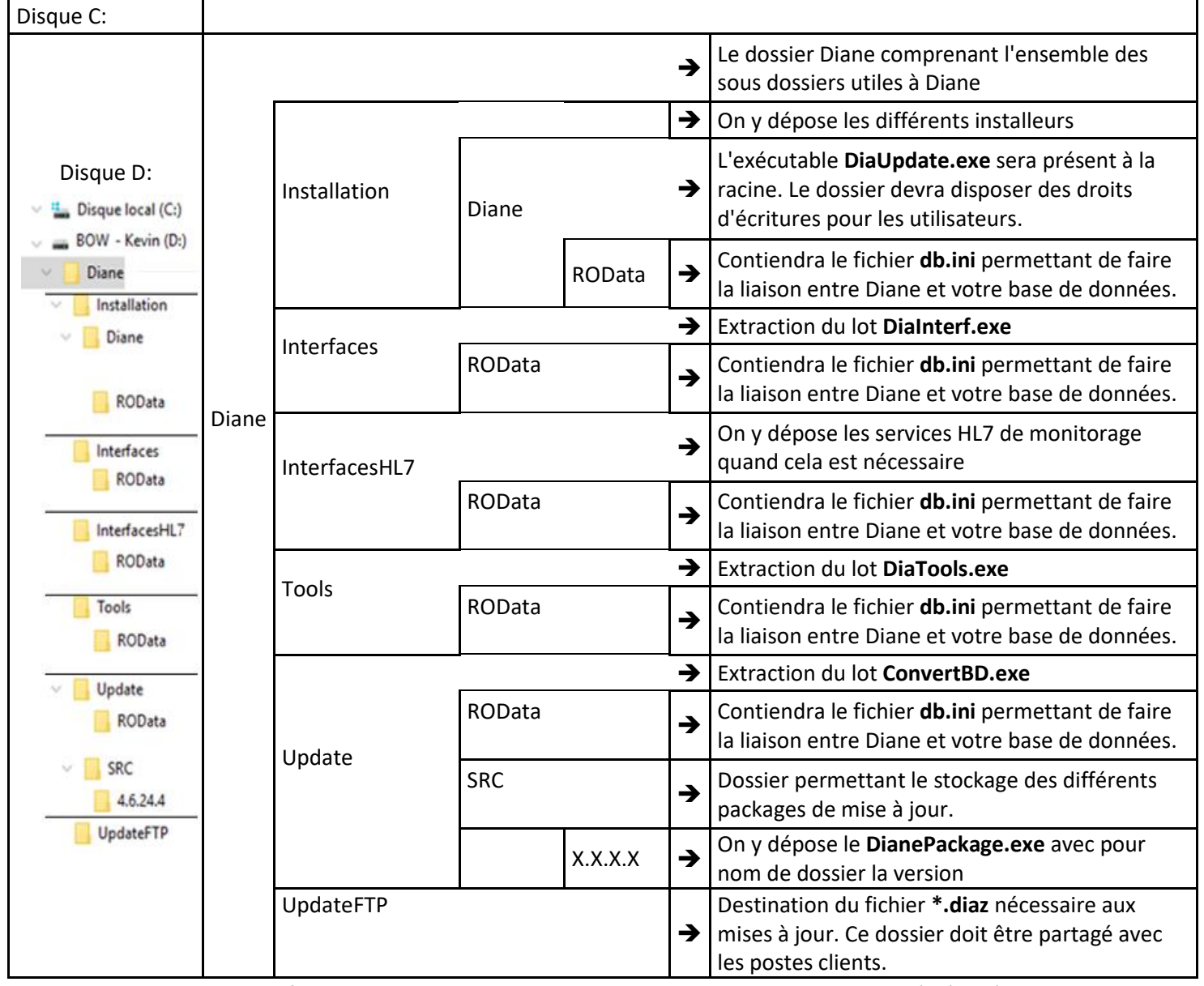

• Le **DiaInterf.exe**, **DiaTools.exe**, **ConvertBD.exe** et le **Dianepackage.exe** sont à récupérer via le FTP mis à votre disposition. Ils sont à extraire (excepté le DianePackage.exe) comme indiqué sur l'image ci-dessus à l'aide du mot de passe « ladmin ».

• Le fichier **\*.diaz** et le **DiaUpdate.exe** seront automatiquement générés lors de la première mise à jour.

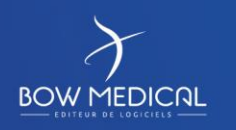

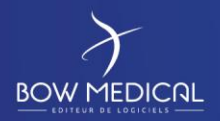

• Le fichier **db.ini** qui devra être glissé dans chacun des dossiers ROData peut-être créé manuellement par vos soins. Pour réaliser cela, il suffit d'ouvrir un bloc note (nommé « db.ini », attention à ne pas conserver l'extension \*.txt à la fin) et d'y insérer les informations ci-dessous (en ajustant avec vos informations de bases) : *NB : Ne pas insérer les éléments en bleu qui sont là pour la compréhension.*

## **Oracle :**

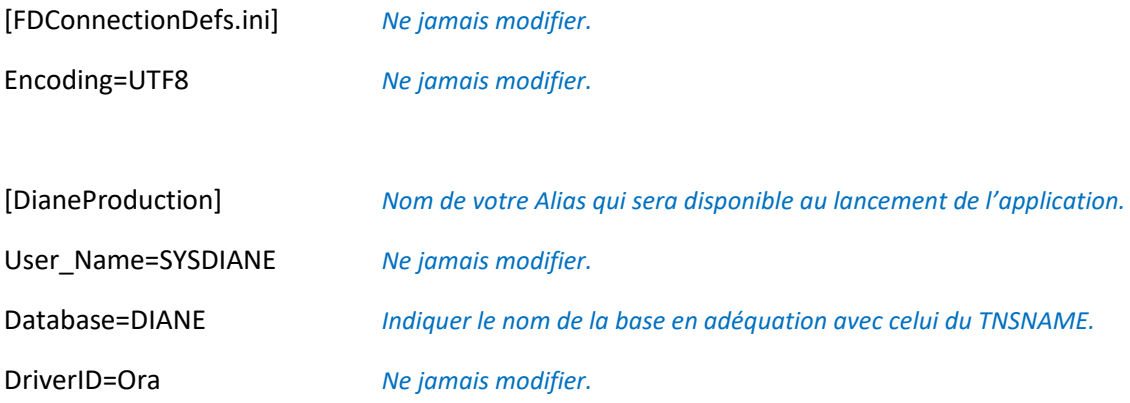

#### **SQLServer :**

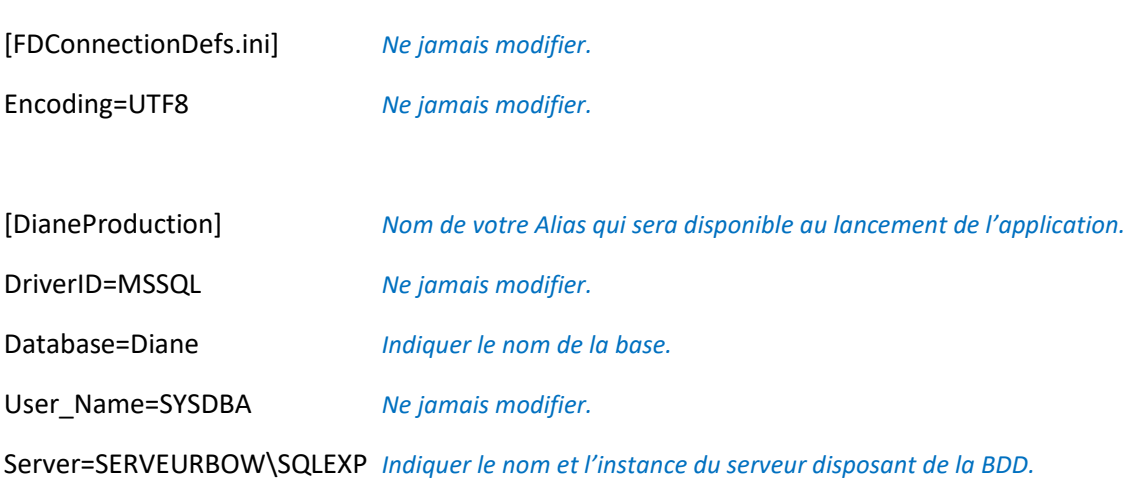

Le fichier doit être sauvegardé au format UTF8-BOM.

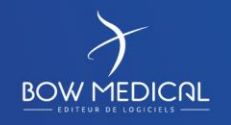

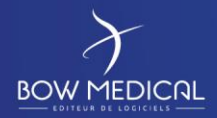

## **2.4.3 Installation du FTP**

## Exécuter l'installeur FTP Filezilla Server :

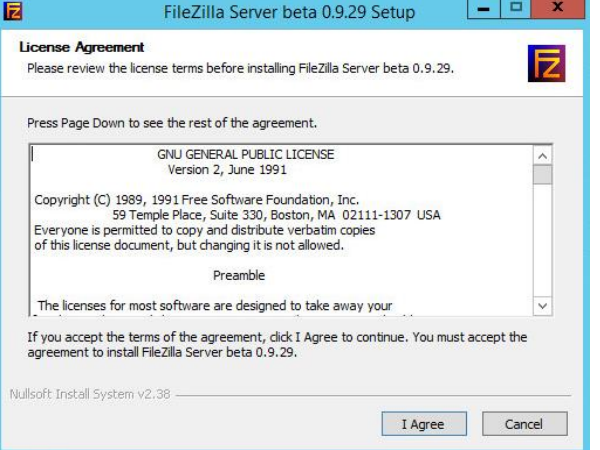

Cocher les cases à l'identique des copies d'écrans suivantes :

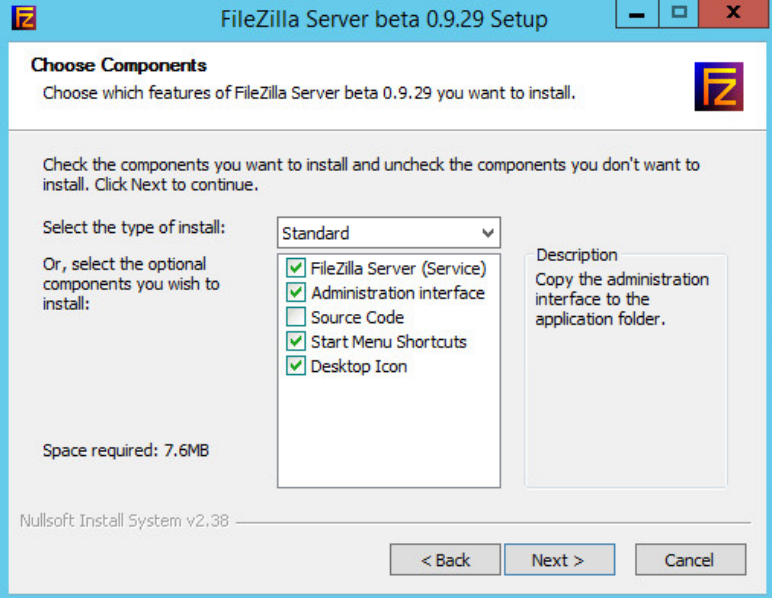

#### Modifier le chemin d'intallation en fonction de votre choix :

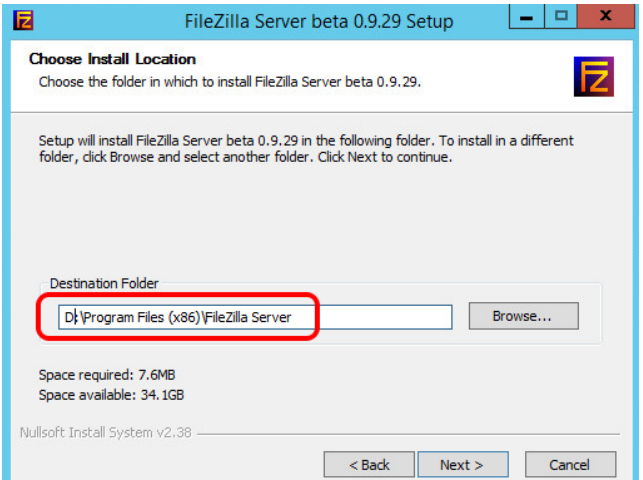

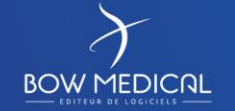

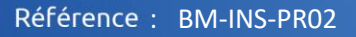

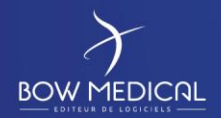

Ver. 04

## Choisir les options suivantes :

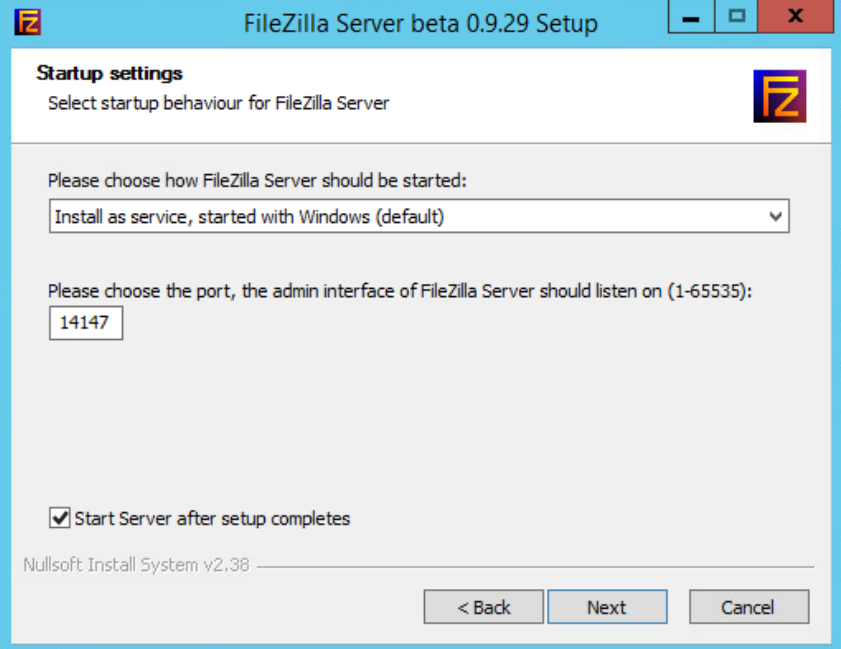

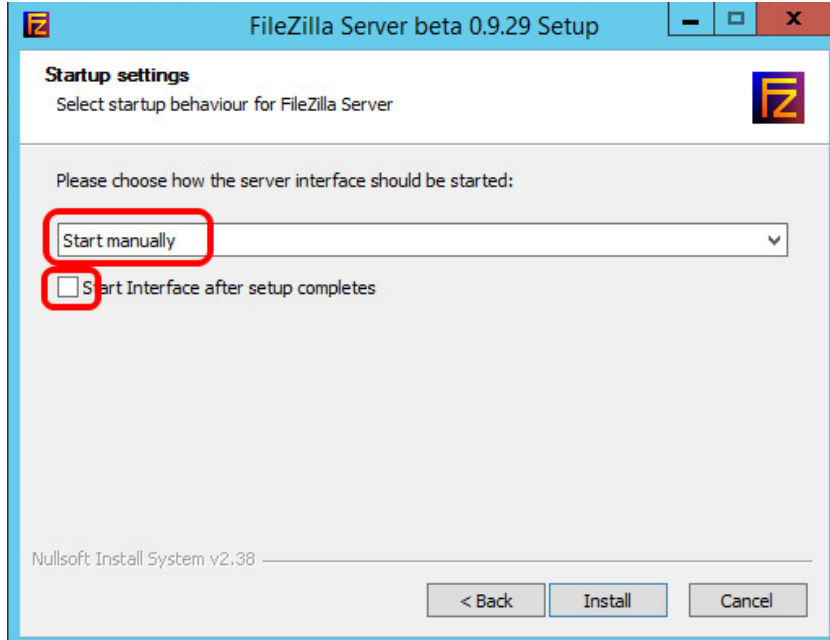

Lancer l'installation en cliquant sur **Install**

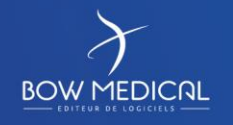

### Référence : BM-INS-PR02

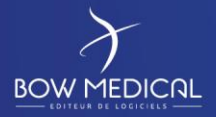

# Préparation d'un nouveau centre

Ver. 04

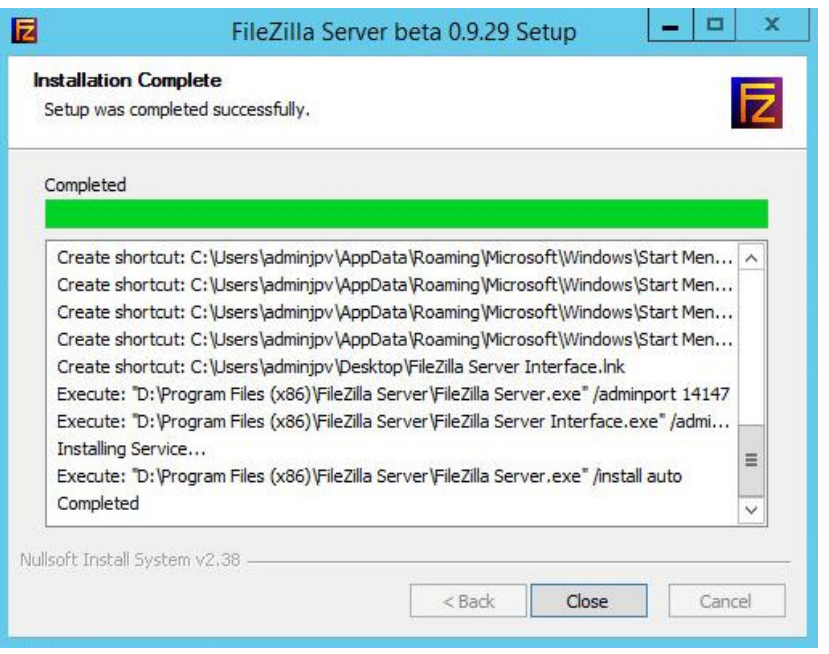

Puis Close pour terminer cette installation.

Démarrer le service manuellement la première fois afin de s'assurer du bon fonctionnement.

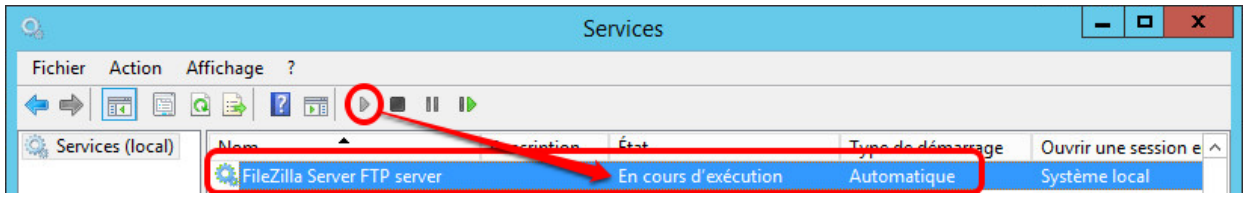

Démarrer le server Filezilla avec l'icône désormais sur le bureau :

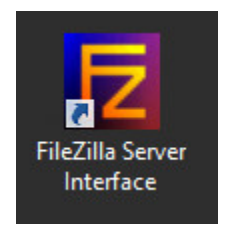

Lors de la première connexion sans mot de passe choisir l'adresse 127.0.0.1 et cocher "always connect to this server" :

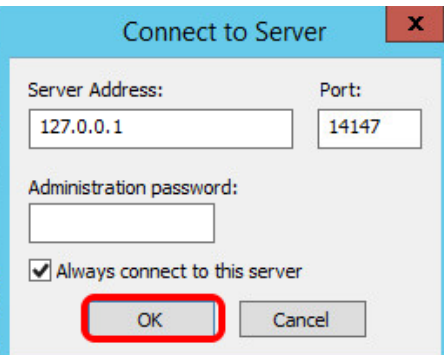

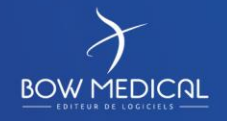

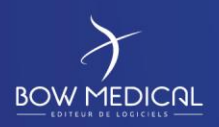

Dans Edit puis Settings modifier le mot de passe avec "ladmin" comme ci-dessous et quitter avec OK :

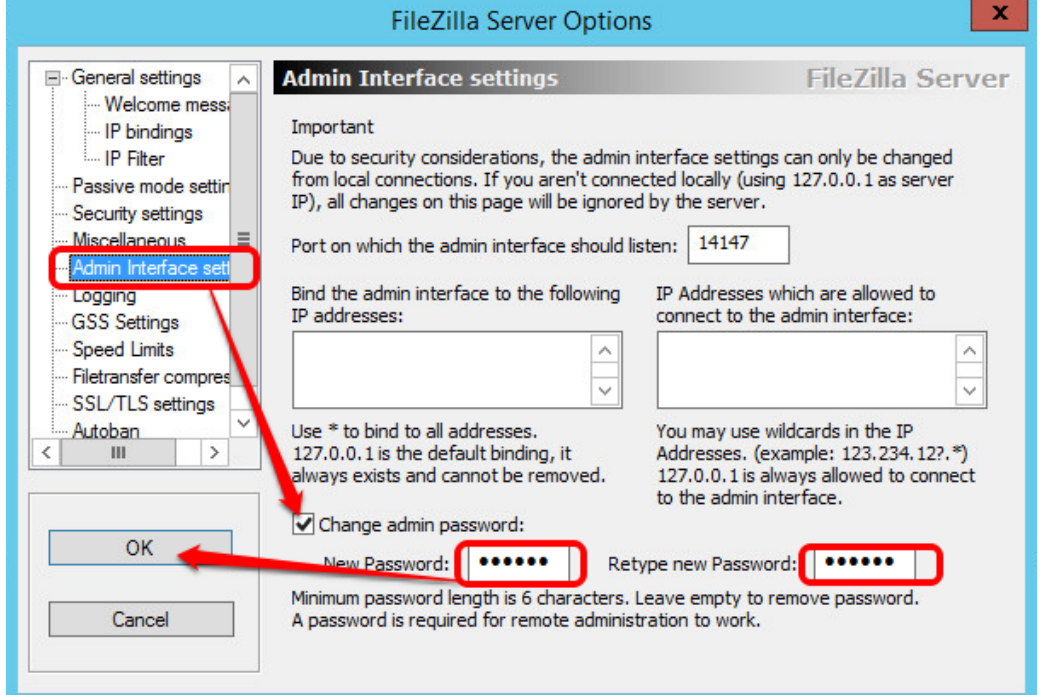

Puis ouvrir le menu Edit – Users pour paramétrer le compte dianeupdate :

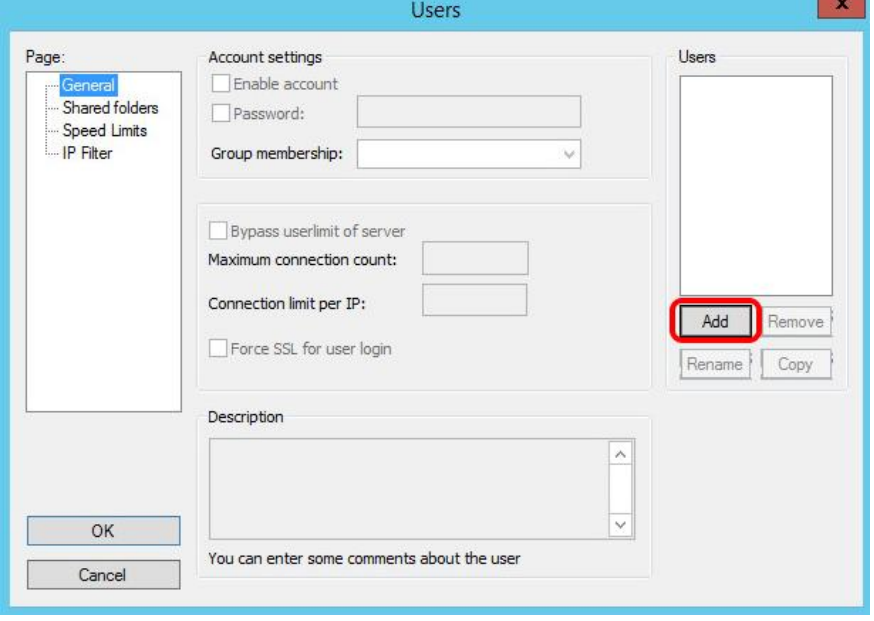

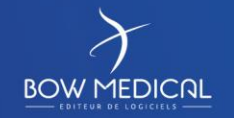

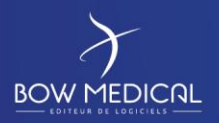

#### Créer le compte dianeupdate :

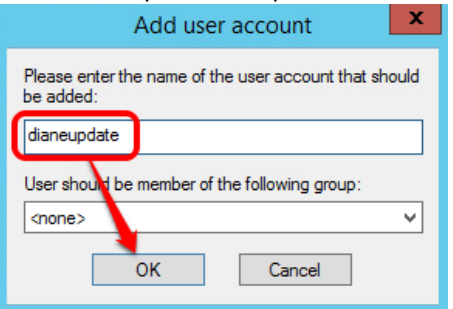

#### Attribuer les options ci-dessous (password : dianeupdate) :

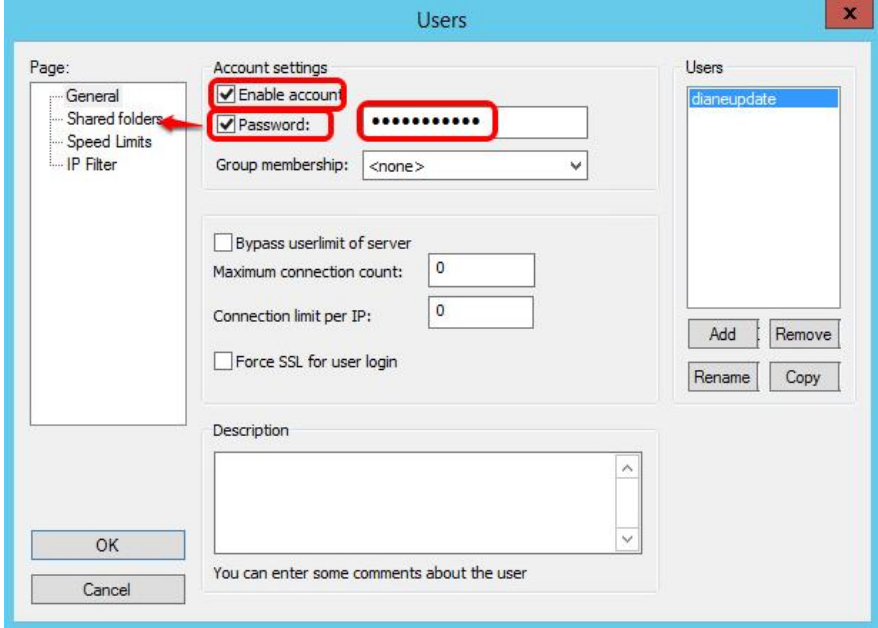

Partager le dossier D:\Diane\UpdateFTPprécédemment créé pour le compte dianeupdate :

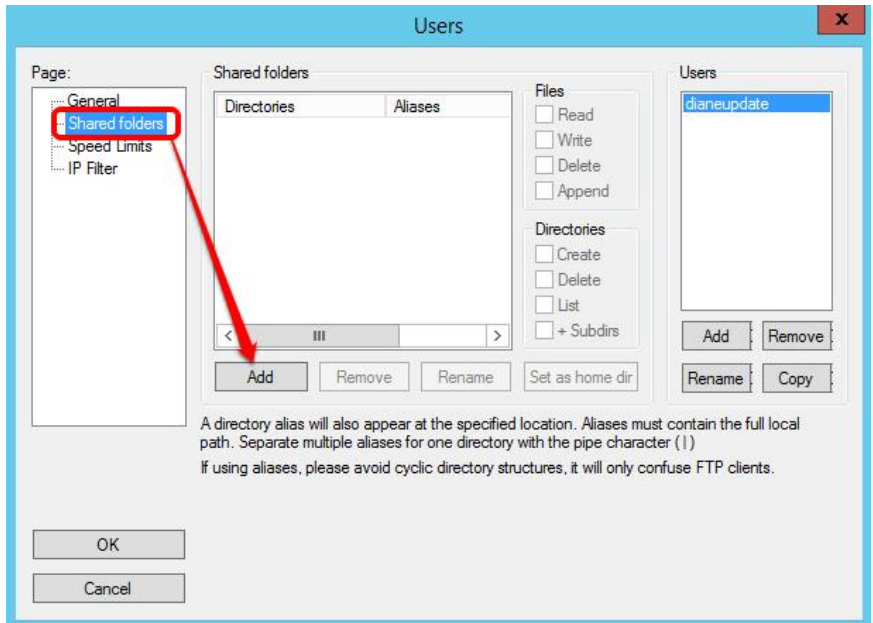

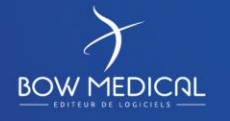

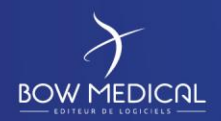

#### Ce dossier UpdateFTP devra avoir les droits Read + List + Subdirs comme suit :

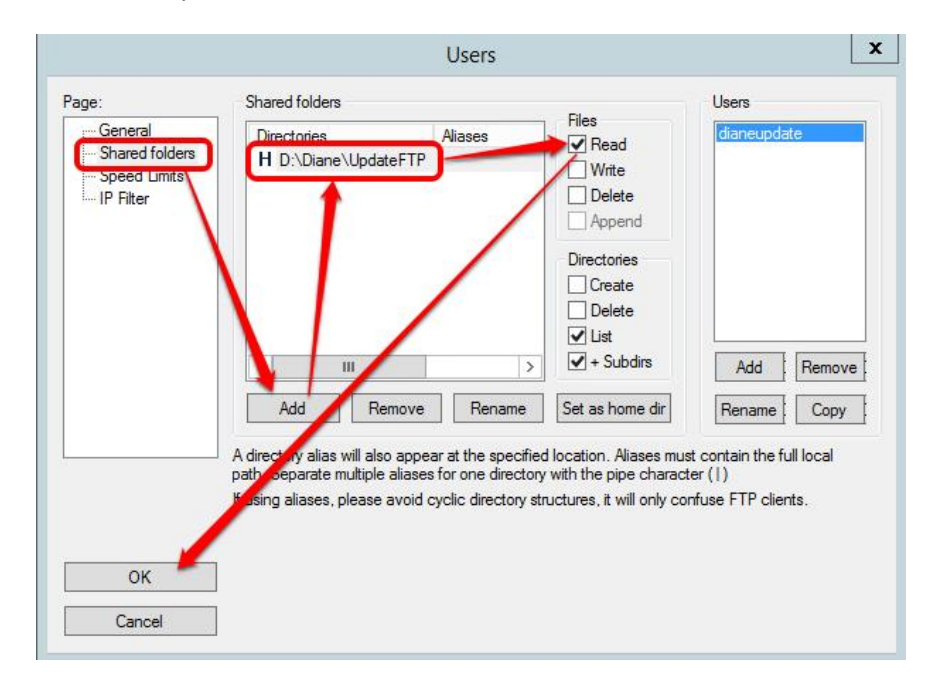

#### **2.4.4 Mise en place des interfaces**

Nous vous invitons ici à prendre connaissance de la documentation complète sur les interfaces.

#### **2.4.5 Mise en place du fichier de licence**

Lancer le ConvertBD à partir de D:\Diane\Update et sélectionner la version utilisée par votre établissement :

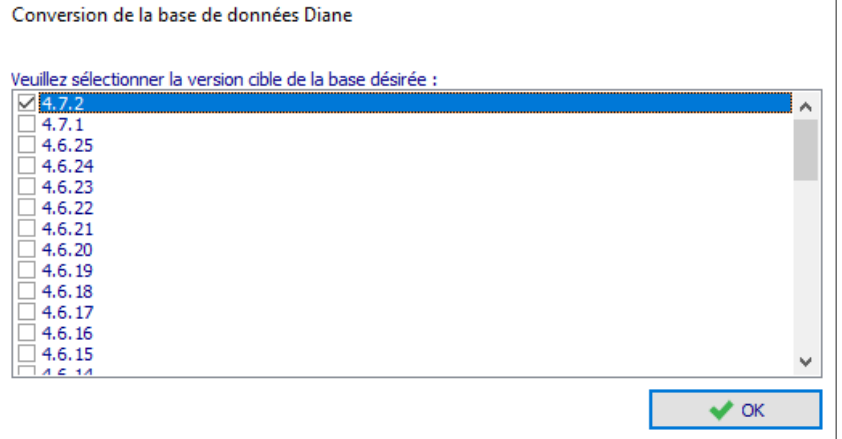

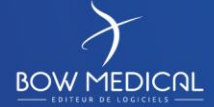

Modifié le : 29/06/2021

 $\mathbf{r}$ 

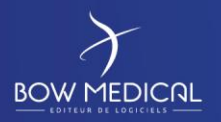

Dans la liste, il s'agira de sélectionner l'alias que vous avez configuré dans votre fichier db.ini. Si aucun alias n'est disponible, c'est que votre fichier db.ini n'est pas correctement positionné dans l'arborescence.

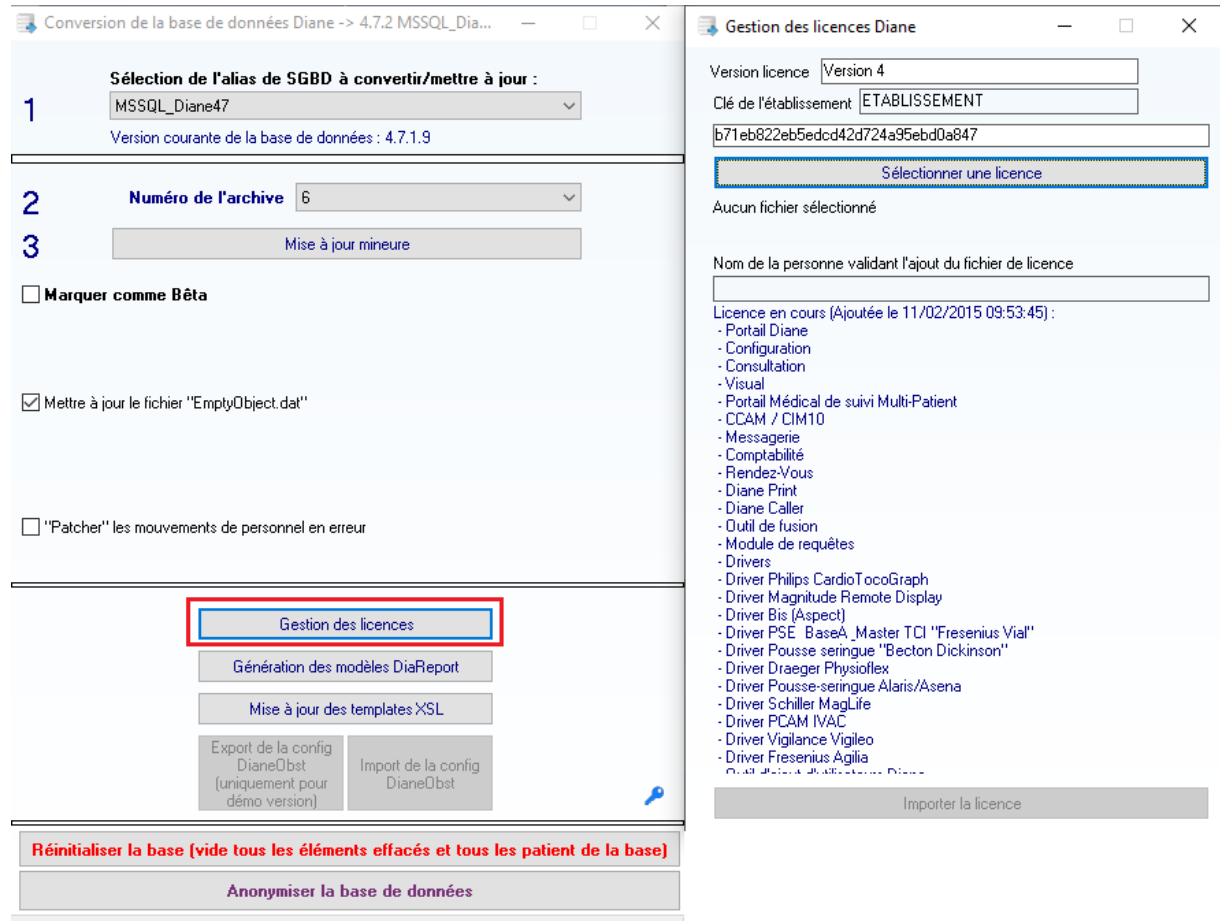

Connecté à la BD.

Une fois votre choix fait, il suffit de cliquer sur « Gestion des licences ».

Une page s'ouvre alors ou vous pourrez cliquer sur « Sélectionner une licence ».

Insérer à cet endroit le fichier de licence préalablement récupérée (via BOW MEDICAL) et faite un clic sur « Importer la licence » en bas de page.

Votre établissement dispose désormais d'une licence valide pour l'utilisation de Diane.

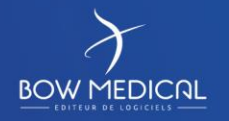

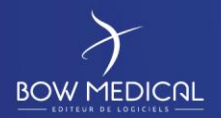

#### **2.4.6 Mise en place de l'outil de mise à jour**

Lancer convertBD à partir de D:\Diane\Update et sélectionner la version utilisée par votre établissement :

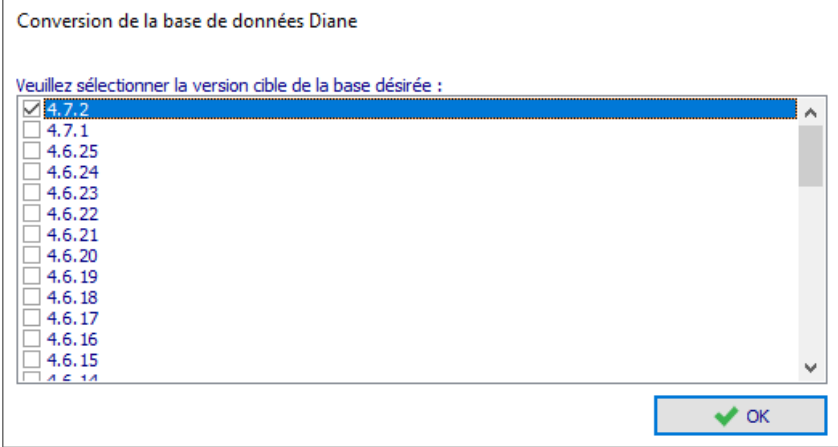

#### *Info DBA:*

*Le mot de passe de sysdiane est utilisé en dur dans l'application ConvertBD et doit impérativement être celui de BOW MEDICAL et ne peut pas être modifié*

Dans la liste, il s'agira de sélectionner l'alias que vous avez configuré dans votre fichier db.ini. Si aucun alias n'est disponible, c'est que votre fichier db.ini n'est pas correctement positionné dans l'arborescence.

Une fois votre choix fait, il suffit de cliquer sur « Mise à jour mineure », en laissant les différentes cases à cocher dans leurs états initiaux.

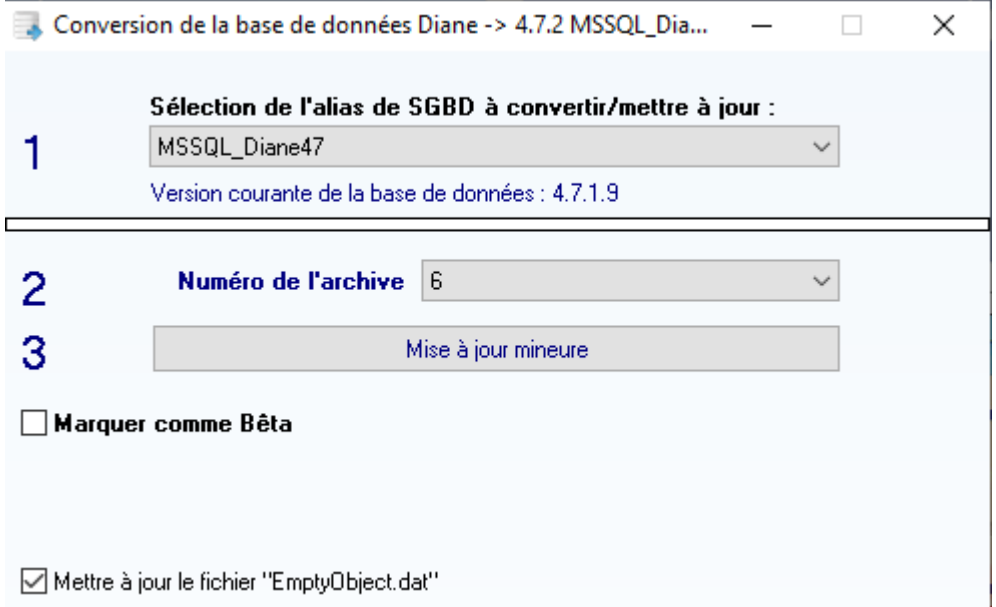

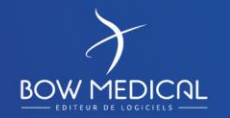

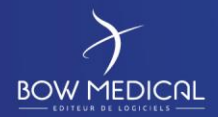

Ver. 04

#### Vous arrivez alors sur la fenêtre principale du ConvertBD concernant les mises à jour :

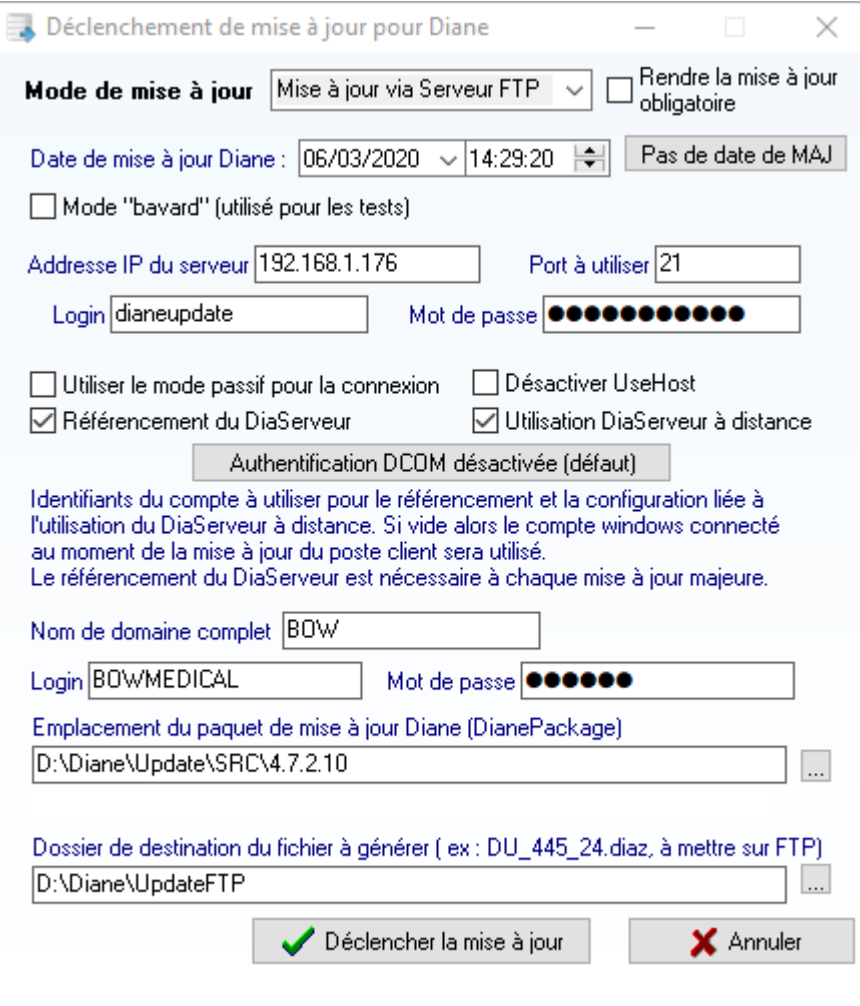

- Mode de mise à jour : Conserver le fonctionnement « Mise à jour via Serveur FTP »
- Date de mise à jour Diane : Mettre la date souhaitée manuellement ou laisser celle proposée.
- Ne pas cocher la case « Mode Bavard »
- Renseigner l'adresse IP du serveur d'interface (celui contenant votre Filezilla) ainsi que le port utilisé.
- Login : dianeupdate / Mot de passe : dianeupdate
- Cocher uniquement la case « Auto-référencement du DiaServeur » et « Utilisation DiaServeur à distance » sauf sur demande spécifique de notre part.
- Il est ensuite nécessaire de renseigner un compte qui sera administrateur local des machines clientes pour bénéficier des droits d'écritures en base de registre lors du référencement du DiaServeur (ceci s'effectue à chaque mise à jour et est obligatoire pour le bon fonctionnement de l'application). Bien entendu cet identifiant/mot de passe est crypté et restera strictement confidentiel à votre niveau.
- Par la suite, dans la case concernant l'emplacement du paquet de mise à jour Diane, il faut faire pointer le lien vers le dossier contenant le DianePackage.exe.
- Enfin, la dernière case permettra la génération du fichier \*.diaz qui sera récupéré par les postes clients. Il faut indiquer le chemin du repertoire UpdateFTP que nous avons préalablement créé et configuré avec le serveur FTP.

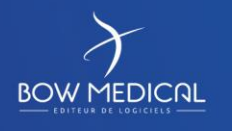

Modifié le : 29/06/2021

: **15 / 20**

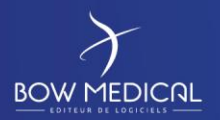

Il ne reste plus qu'à « Déclencher la mise à jour ».

Différents messages apparaitront et seront à valider au fur et à mesure comme indiqué ci-dessous :

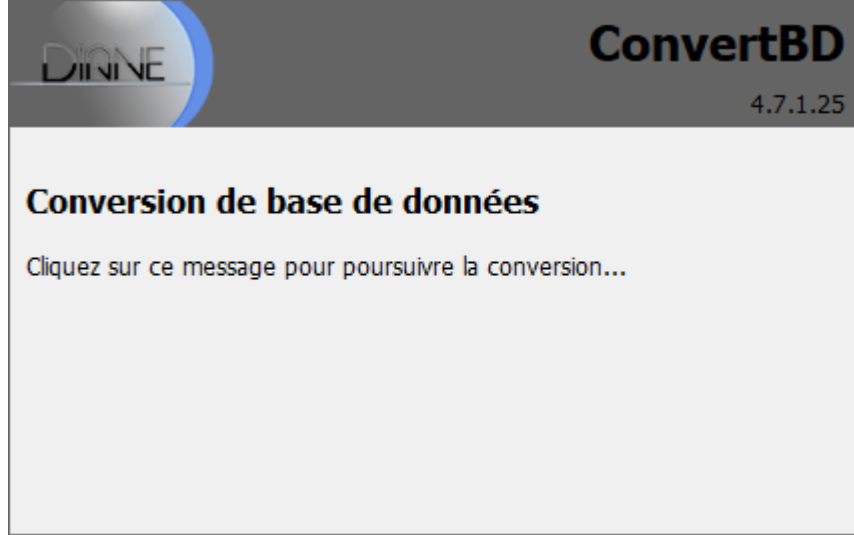

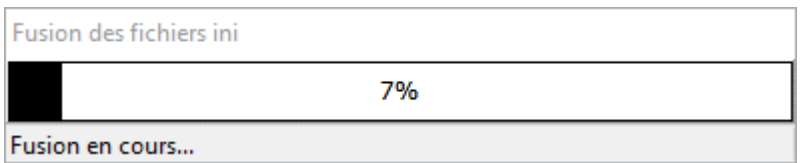

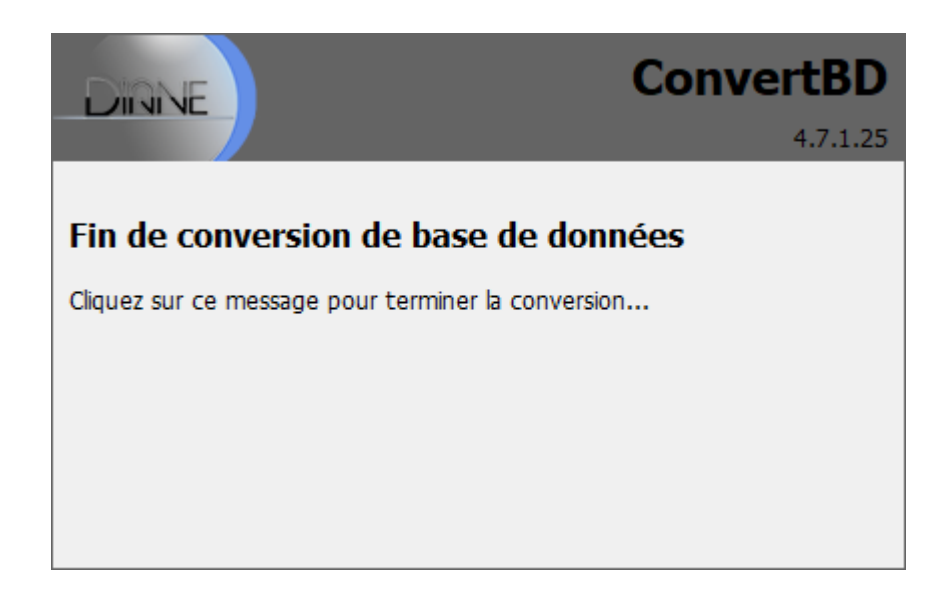

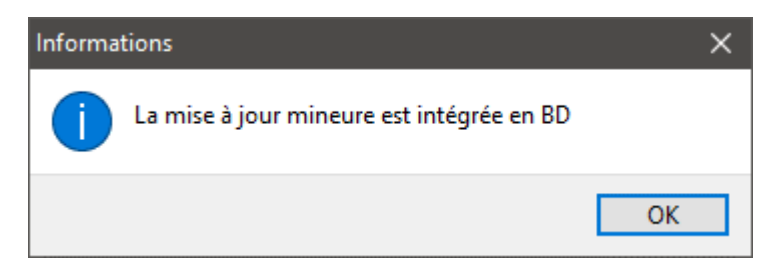

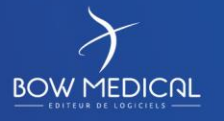

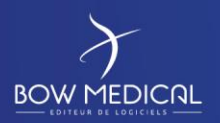

Ver. 04

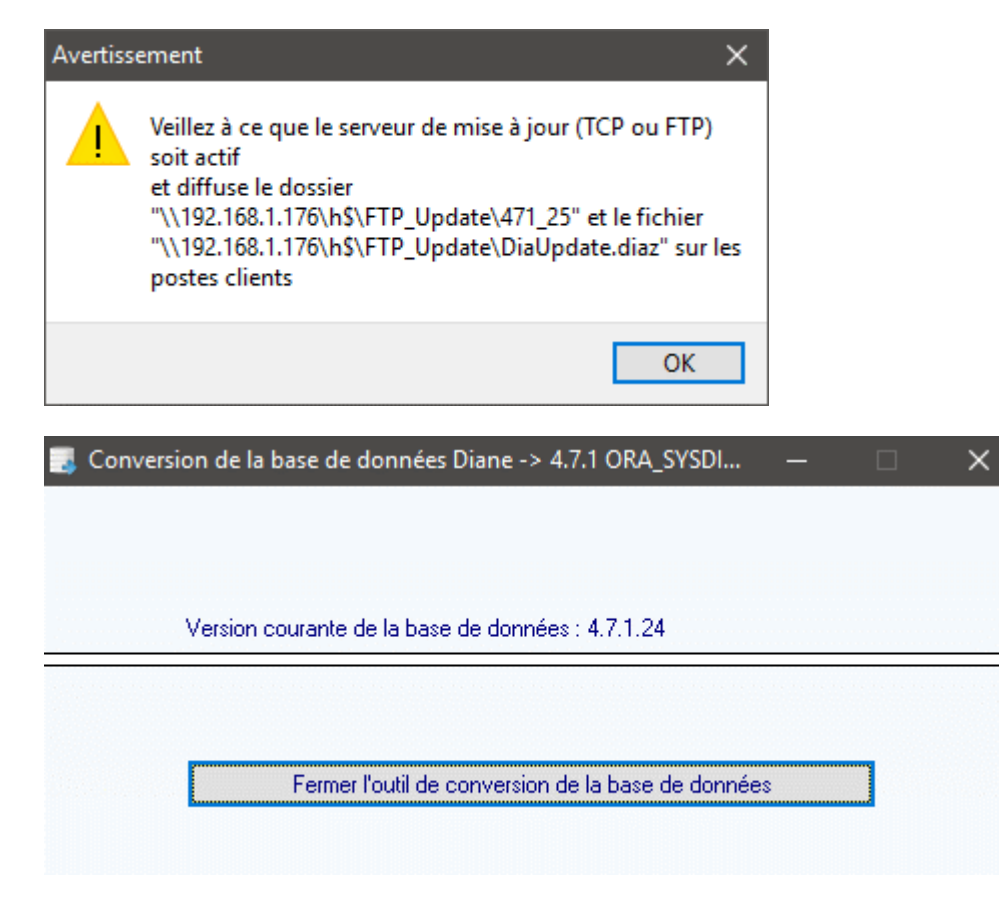

Votre serveur d'interface est désormais prêt à l'utilisation du logiciel Diane. Il est maintenant temps de réaliser l'installation du client.

#### **2.4.7 Installation de Diane sur le serveur d'interface**

Si vous avez bien suivi ce document, vous devriez logiquement avoir sur votre disque de stockage, dans le répertoire « Installation » un dossier « Diane » contenant un DiaUpdate.exe et le sous dossier ROData contenant votre db.ini. (S'il vous manque le DiaUpdate.exe il est disponible dans le dossier UpdateFTP)

Copier l'ensemble du dossier « Diane » et collez-le à l'endroit voulu pour l'installation du logiciel.

Assurez-vous que le dossier Diane contient bien les droits d'écriture pour les utilisateurs et lancer le Diaupdate.exe en tant qu'administrateur.

L'installation doit alors se réaliser automatiquement.

Si ce n'est pas le cas :

S'assurer que le FTP fonctionne et que le poste client puisse y accéder sans restriction. S'assurer que le fichier db.ini est correctement configuré. S'assurer que votre serveur permet bien de contacter la base de données. S'assurer que l'installation est réalisée avec un compte administrateur.

Si le problème persiste, contactez le support BOW Médical au 0 891 700 300 ou par mail à *[contact@bowmedical.com](mailto:contact@bowmedical.com)*.

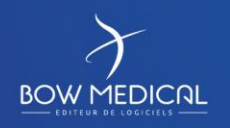

Modifié le : 29/06/2021

: **17 / 20**

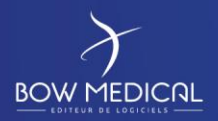

## **2.5 Installation des postes clients**

L'opération est complétement identique à l'installation du client Diane sur le serveur d'interface.

## **2.6 Mise à jour du client Diane**

Exécuter Diane.exe avec un compte valide pour démarrer la mise à jour.

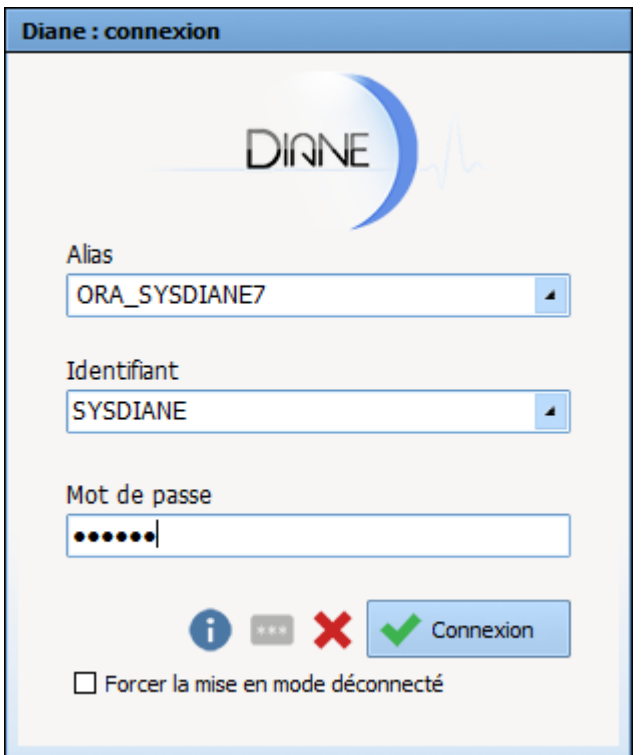

Un message indiquant que la mise à jour va être réalisée apparaitra alors à l'écran :

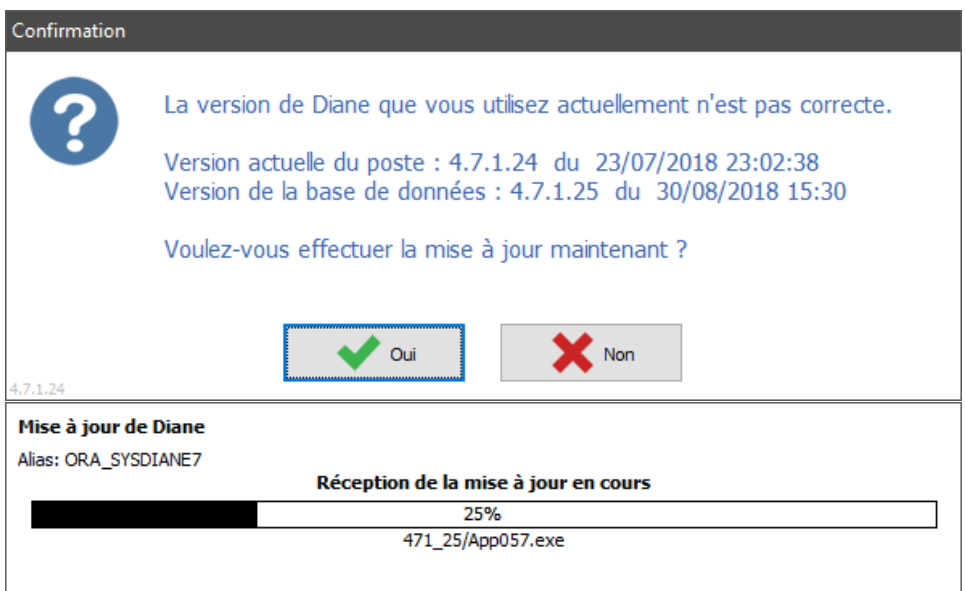

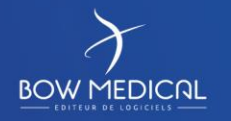

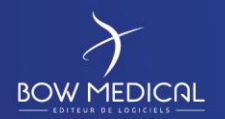

Suite à cela, vous devriez logiquement avoir un message confirmant le bon déroulement des opérations.

Préparation d'un nouveau centre

Dans le cas contraire, les vérifications sont les mêmes que pour l'installation : S'assurer que le FTP fonctionne et que le poste client puisse y accéder sans restriction. S'assurer que le fichier db.ini est correctement configuré.

S'assurer que votre poste client permet bien de contacter la base de données.

S'assurer que la mise à jour est réalisée avec un compte administrateur (si le compte renseigné précédemment dans le ConvertBD est administrateur, il ne doit pas y avoir de problème même en lancant l'opération depuis une session utilisateur).

Si le problème persiste, contactez le support BOW Médical au 0 891 700 300 ou à contact@bowmedical.com.

Une fois la mise à jour validée, exécuter Diane.exe de nouveau afin de pouvoir accéder au démarrage normal du client sans demande de mise à jour :

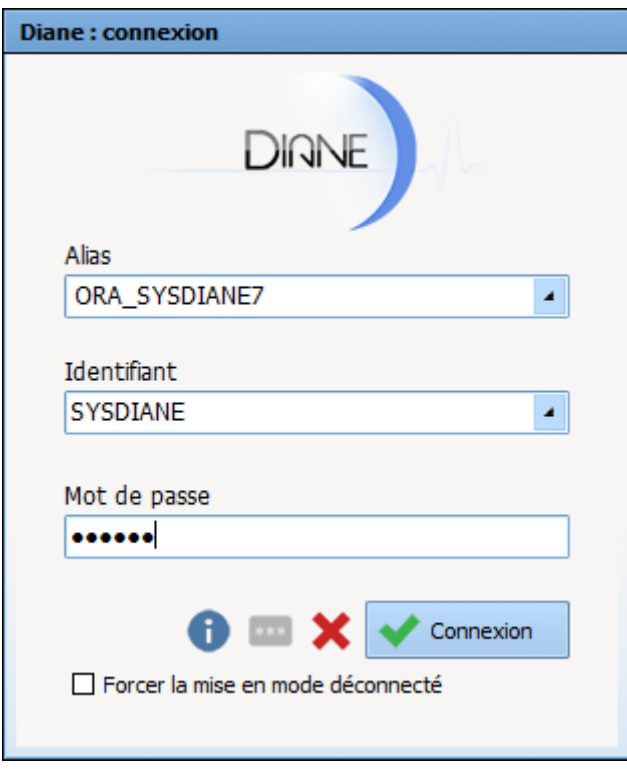

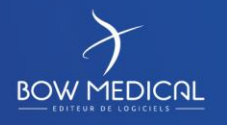

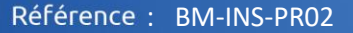

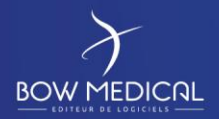

Ver. 04

Valider la demande de confirmation de localisation de bloc ou selectionner votre emplacement réel pour pouvoir arriver dans l'application :

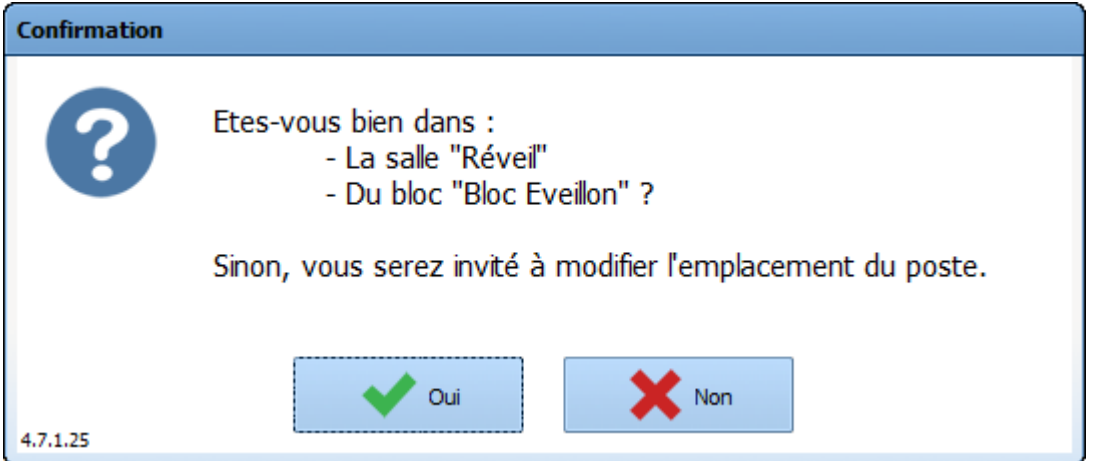

Si vous accéder à l'application sans aucun message d'erreur, c'est que l'application fonctionne correctement.

**2.7 Conclusion**

L'établissement est désormais prêt à déployer Diane.

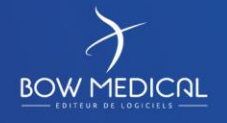